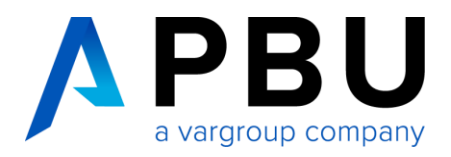

# **Lizenzierung und Installation des Lizenzservers**

Für die Nutzung von NX wird ein lizenzierter SPLM License Server vorausgesetzt.

Folgende Daten werden für die Lizenzierung benötigt:

- Lizenzdatei für NX: (Bsp.) NXLicenseFile.txt
- SPLM License Server: (Bsp.) SPLMLicenseServer\_v11.0.0\_win\_setup.exe

Das Lizenzfile erhalten Sie in der Regel nach der Bestellung und wird per E-Mail an Sie versandt. Die Software SPLM License Server ist Bestandteil der NX Installationsdaten und steht Ihnen ebenfalls auf der technischen Supportseite von Siemens PLM zum Download zur Verfügung:

<https://support.sw.siemens.com/de-DE/product/286073425/downloads>

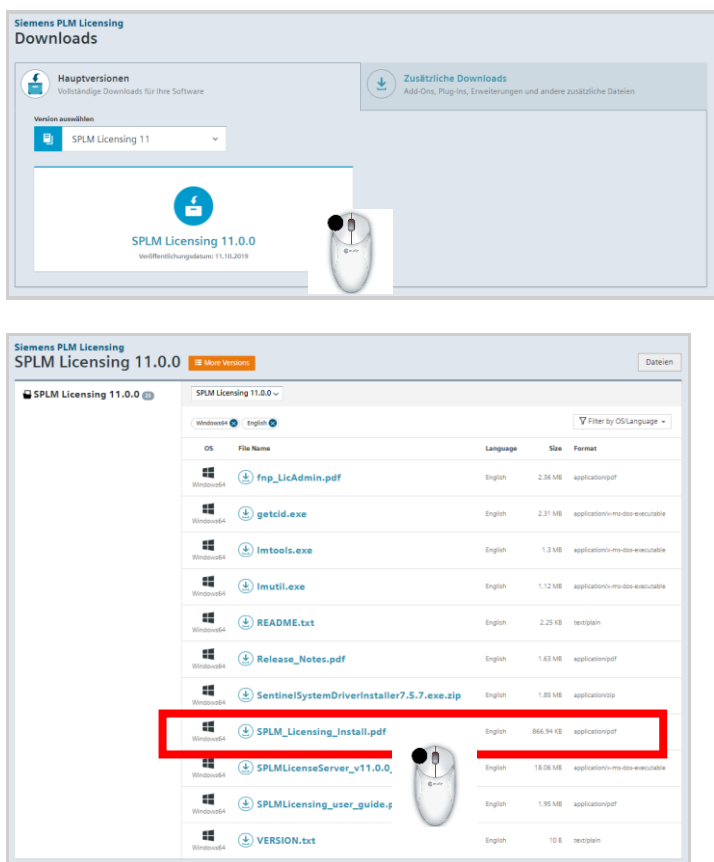

Download: SPLMLicenseServer\_v11.0.0\_win\_setup.exe

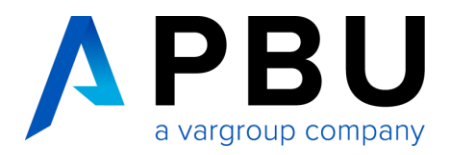

## **Anpassung Lizenzfile**

Öffnen Sie Ihre Lizenzdatei (Bsp. *NXLicenseFile.txt)* mit einem Texteditor.  $#$  $#$  $\ddagger$  $\ddagger$  $\ddagger$  $#$ Siemens PLM Software Inc.  $\ddagger$ License File  $#$  $#$  $#$ # Sold-To/Install: 1234567 WebKey Access Code: 0815test  $#$ # Contact Name: PBU CAD-Systeme Created: 03-26-2021 #  $#$ Customer Name: Beispiel GmbH #  $\pm$ E-mail Address: xxx Version: 1953  $#$  $#$  $#$ CAA Name: xxx  $#$  $#$ CAA Email: xxx  $\pm$ CAA Phone: xxx Sales Quote ID: xxx  $#$  $#$ P.O. Number: xxx License Ouote: xxx  $\ddagger$ SERVER YourHostname COMPOSITE=A03Fxxxxxxxx 28000 VENDOR ugslmd

Ersetzen Sie den Eintrag "YourHostname" durch den Rechnernamen, der im Vorfeld für die Lizenzierung bestimmt wurde und klicken Sie auf "Speichern".

#### *Anmerkung:*

*Bitte nur diese Änderung im Textfile vornehmen, alle anderen Einträge können zum Defekt der Lizenzdatei führen.*

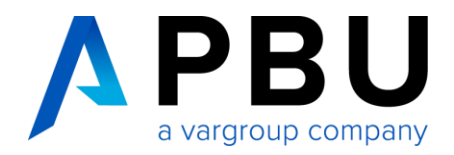

## **Installation Lizenzserver**

Die Installation muss mit einem Benutzerkonto ausgeführt werden, das über Administratorberechtigungen verfügt.

Öffnen Sie das Verzeichnis Ihrer NX Installationsdaten.

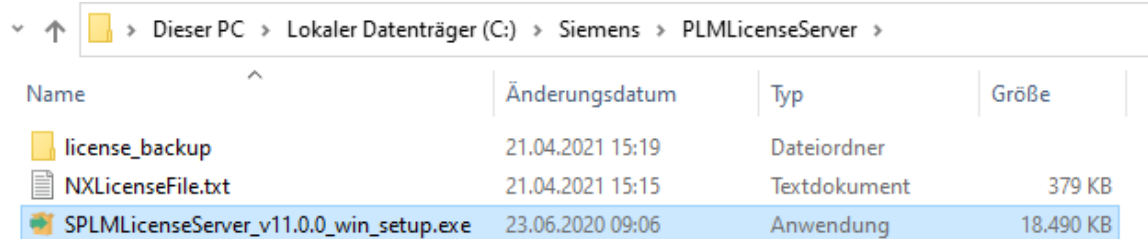

Starten Sie die Datei (Bsp.) "SPLMLicenseServer\_v11.0.0\_win\_setup.exe", um mit der Installation zu beginnen.

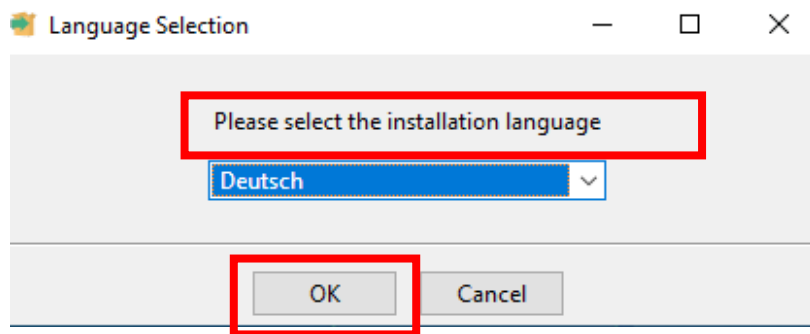

Wählen Sie die Sprache für das Installationssetup aus und klicken anschließend auf "OK".

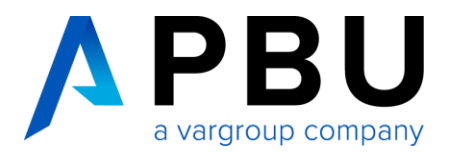

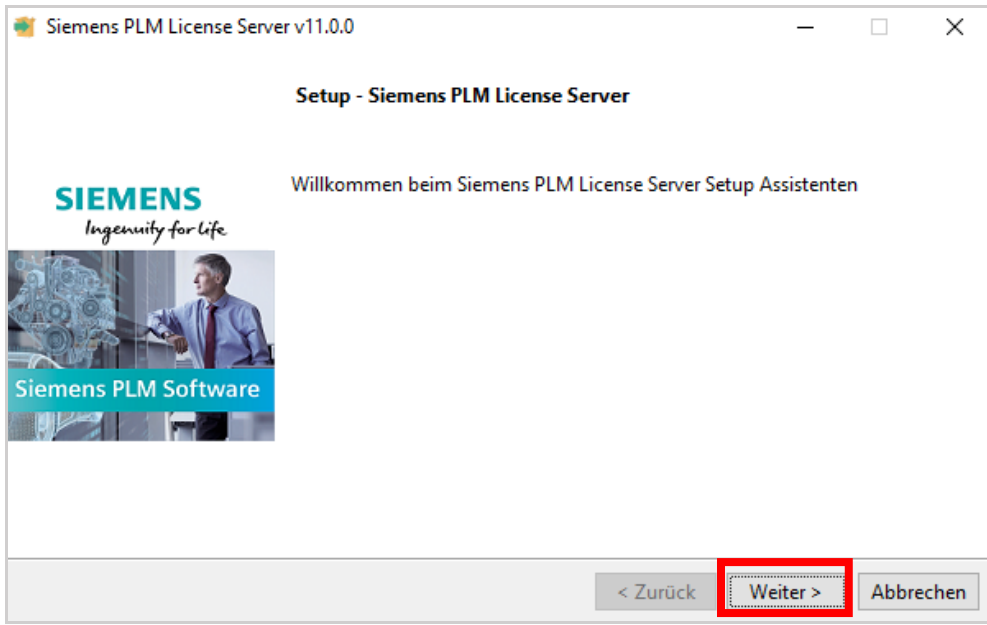

#### Klicken Sie auf "Weiter".

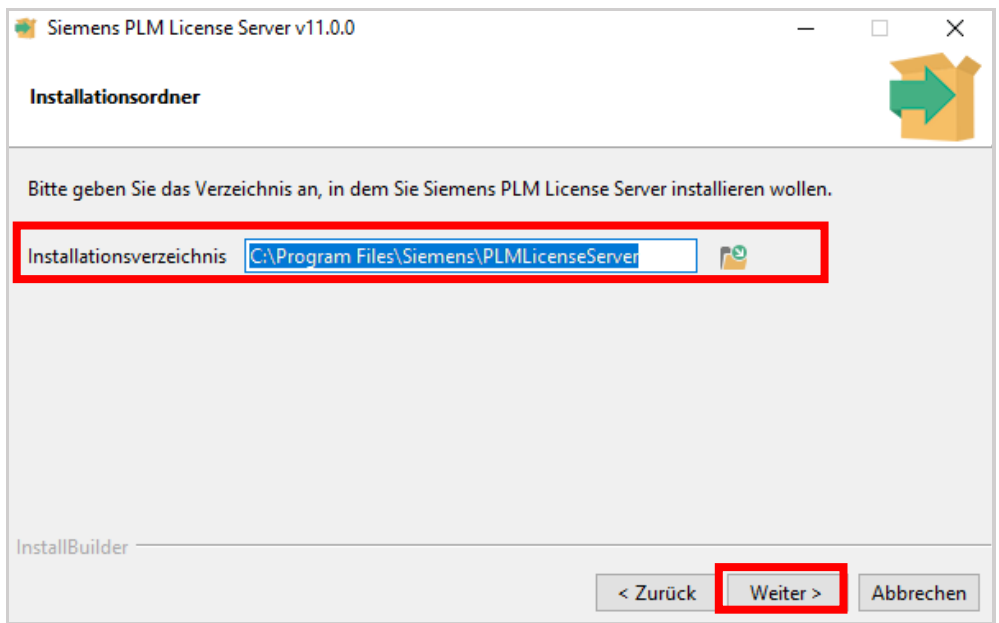

Wählen Sie einen Installationsort für den SPLM License Server. Klicken Sie auf "Weiter".

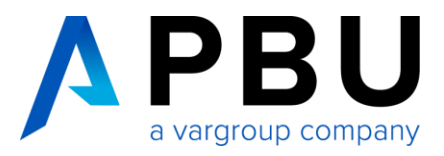

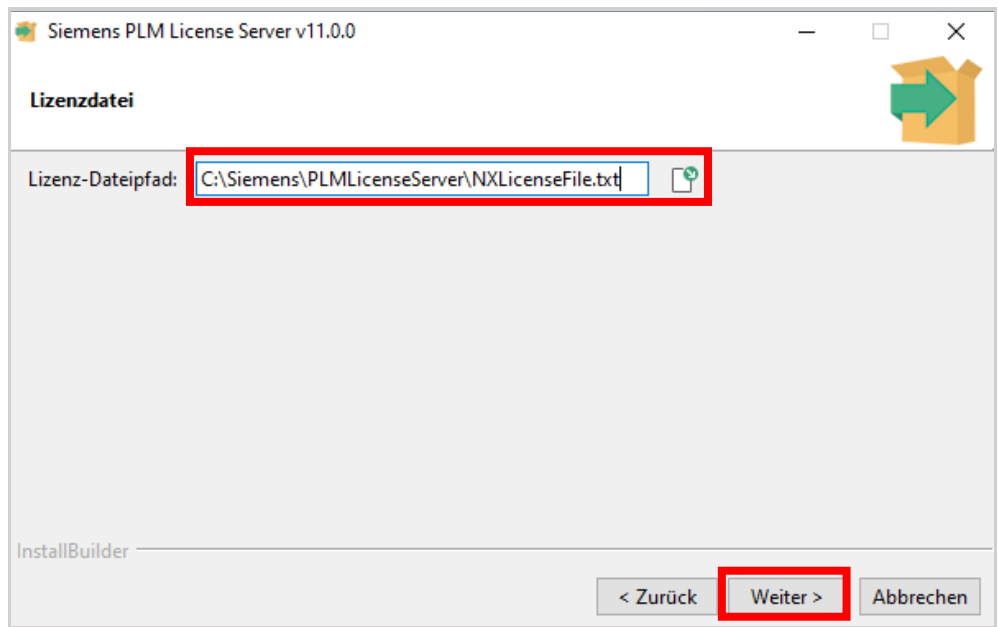

Navigieren Sie zum NX Lizenzfile (Bsp.) "NXLicenseFile.txt" und klicken Sie auf "Weiter".

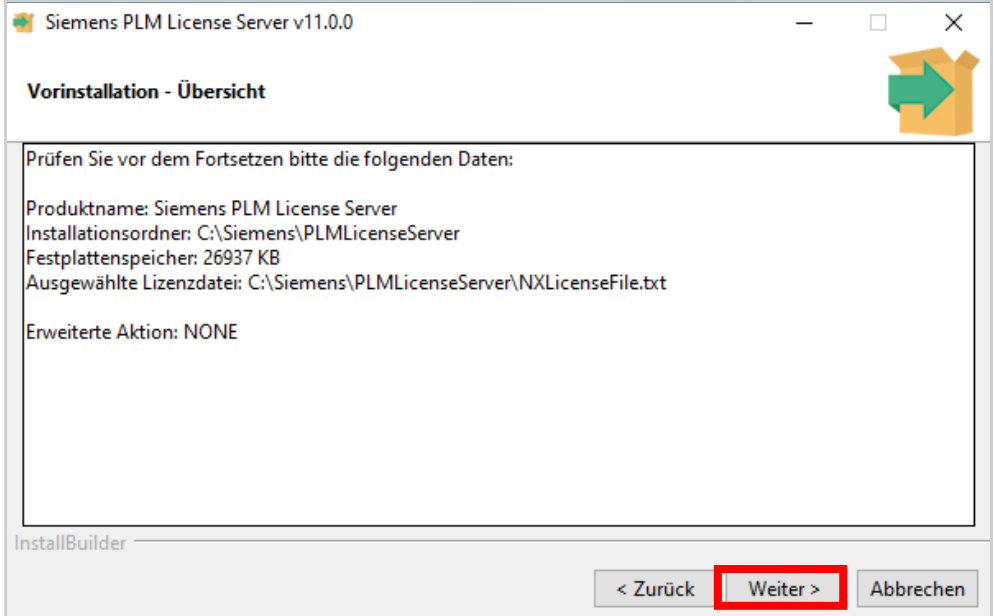

Überprüfen Sie Ihre Eingaben und klicken anschließend auf "Installieren".

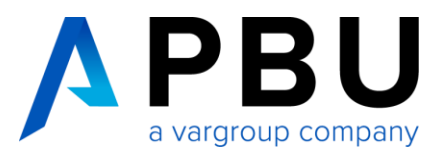

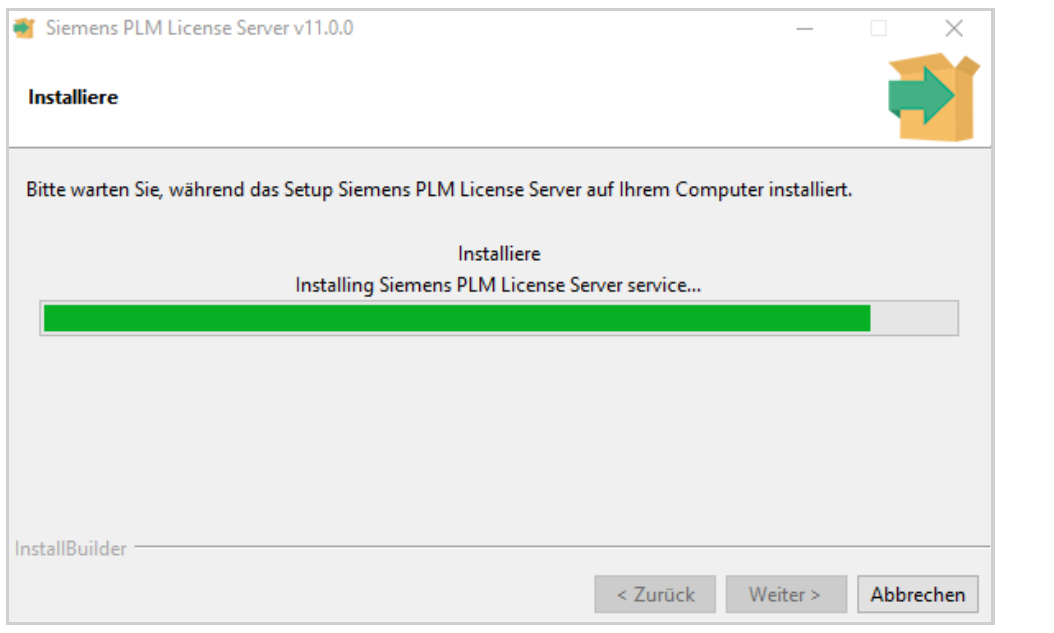

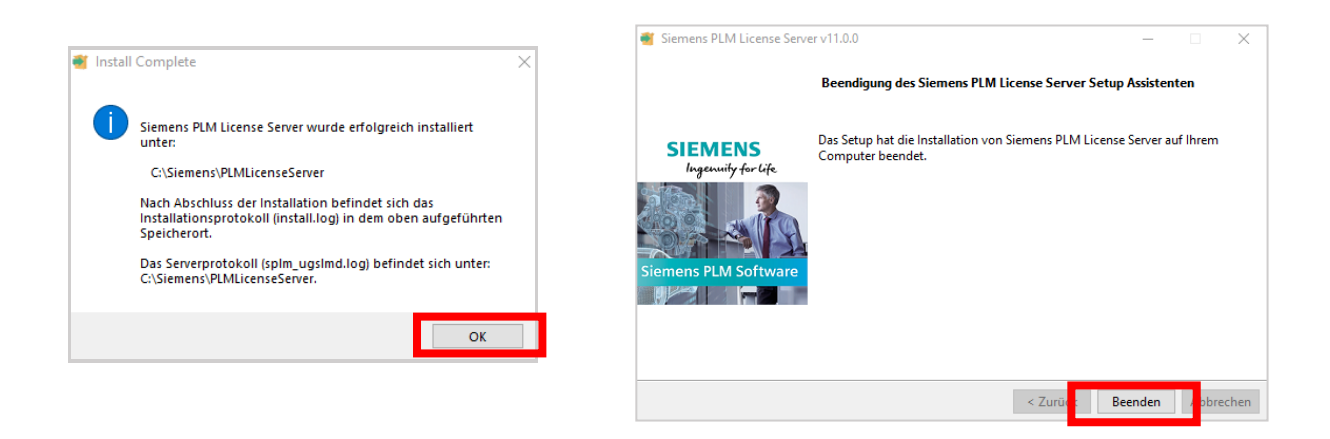

Klicken Sie auf "OK" und im nächsten Fenster auf "Beenden".

## **NX Supporthilfen**

Weitere Installationshilfen und Informationen zu den aktuellen NX Releases finden Sie auf unserer Webseite: <https://www.pbu-cad.de/kundenbereich/nx-support>